## Инструкция по установке программы 1С Тонкий клиент для работы с программой "Персонифицированный учет членов РОСПРОФЖЕЛ"

Для работы с программой **"Персонифицированный учет членов РОСПРОФЖЕЛ"** на Ваш компьютер нужно установить программу 1С Тонкий клиент.

1. Необходимо скачать программу Вы по ссылкам: для интернет: <http://portal.rpzt.ru:88/thinclient/setuptc.zip> для интранет: <http://10.144.55.151:88/thinclient/setuptc.zip>

2. Извлечь файлы из архива. (Распаковать архив)

Для этого нужно кликнуть правой кнопкой мыши по архиву и выбрать пункт **«Распаковать в setuptc»** (4-й пункт сверху).

3. После завершения извлечения файлов – зайти (двойным щелчком левой кнопки мыши) в папку **«setuptc»**, далее в папку в папку **«setuptc»** и запустить файл **«setup.exe»**.

4. В открывшемся окне выбрать язык установки **"Русский"** и нажать «». (Запустится процесс установки)

5. После установки на рабочем столе компьютера появится ярлык 1С. Двойным щелчком левой кнопки мыши по ярлыку запустить программу, на запрос "Добавить информационную базу" ответить утвердительно. Если запрос не появляется, нажать на кнопку «Добавить»

6. Выбрать «Добавление в список существующей информационной базы», нажать кнопку «Далее»

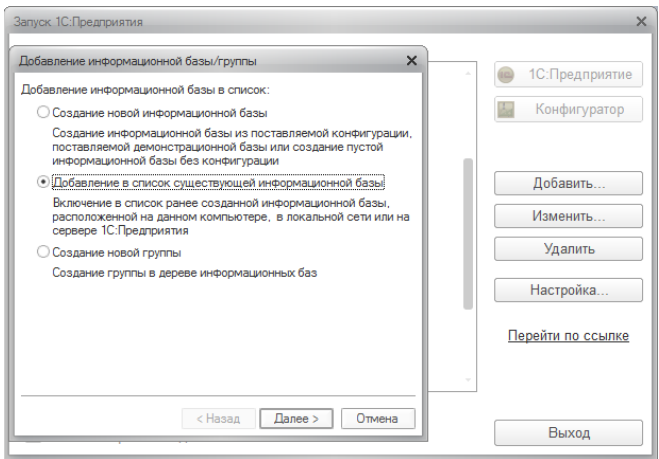

Дальнейшие настройки произвести как показано на картинках ниже.

6.1. В окне в поле «Наименование информационной базы» ввести: **«Реестр** 

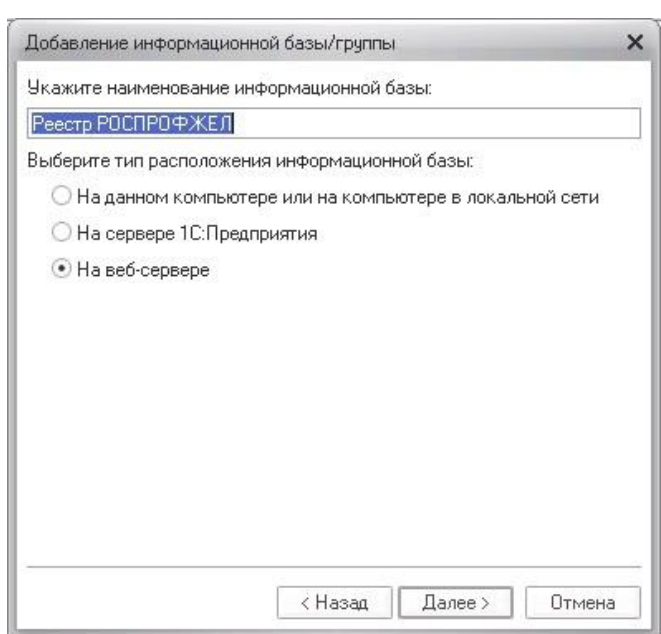

**РОСПРОФЖЕЛ»** и выбрать тип расположения базы: **«На Веб-Сервере»** и нажать «Далее».

## 6.2. В следующем окне: Адресная строка для подключения к базе:

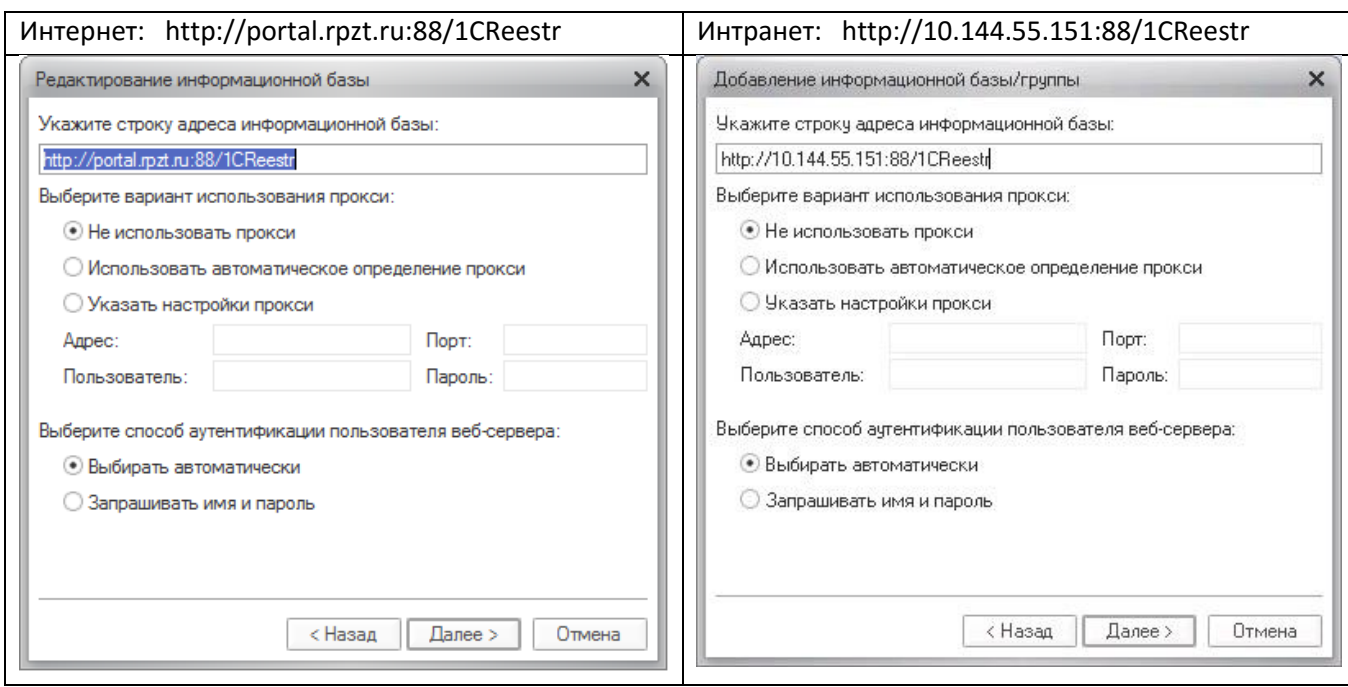

**При использовании прокси-сервера указать его настройки (знает системный администратор).** *Важно! В поле «Способ аутентификации пользователя веб-сервера» должна стоять отметка «Выбирать автоматически».*

## **Нажать «Далее».**

6.3. В следующем окне выбрать:

- Вариант аутентификации (Определения пользователя) «Выбирать Автоматически»
- Основной режим запуска «Выбирать Автоматически»

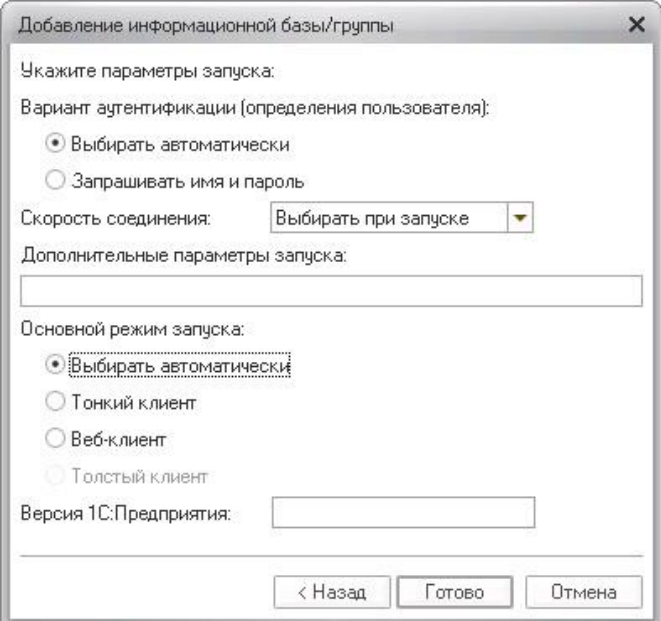

После настройки проверить подключение, нажав кнопку "1С:Предприятие". Должно появиться окно для ввода имени пользователя и пароля.

Имя пользователя и пароль можно узнать в орготделе или в службе поддержки Интернет Медиа.

## КОНТАКТЫ ИНТЕРНЕТ МЕДИА.

Е-MAIL: [LDL1@YANDEX.RU](mailto:LDL1@YANDEX.RU) ТЕЛЕФОНЫ: (499) 140-60-82, (499) 140-60-83, (499) 140-67-03, (499) 141-25-60, (499) 141-53-79.